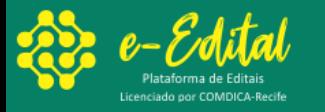

## **Procedimentos para Inscrições FMCA 2024**

1. Clique em: Fazer Cadastro.

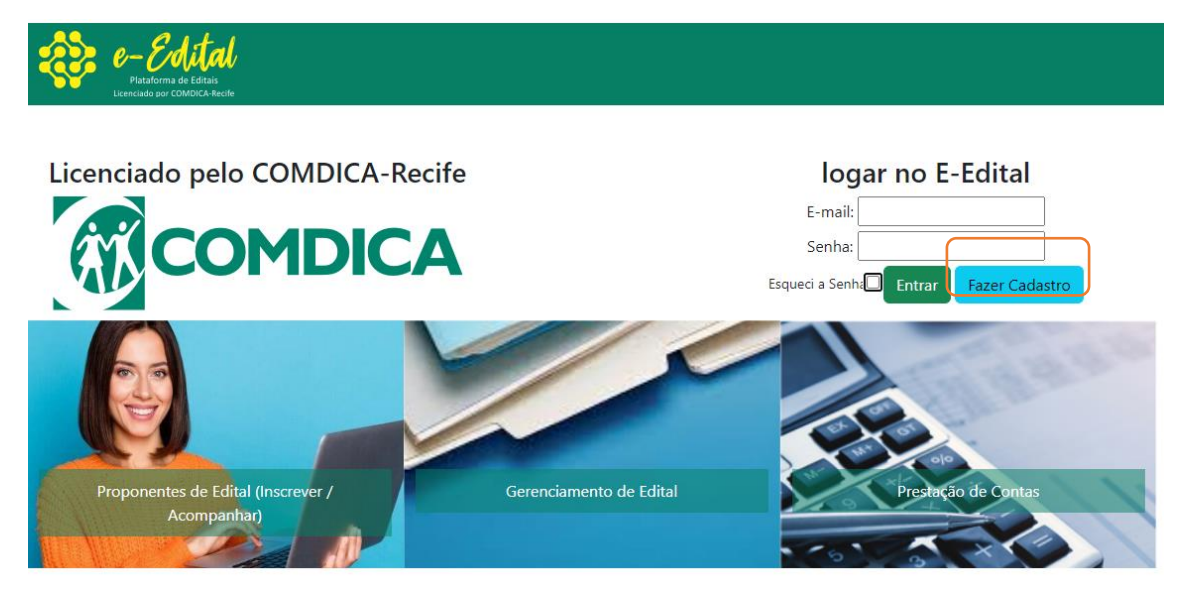

2. Preencha os dados para um simples cadastro. Depois clique em: Fazer Cadastro

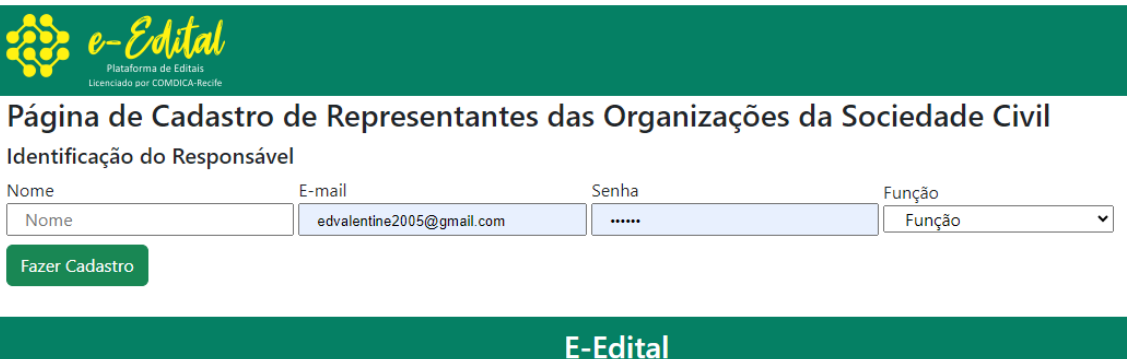

Licenciado para COMDICA

Recife | Desenvolvido por www.grandetemerecife.com.br @grandetemerecife

- 3. Cadastro Realizado com Sucesso! Verifique seu e-mail e caixa de spam.
- 4. Abra seu e-mail e clique no link para ativar seu cadastro. Só assim poderá entrar no sistema.
- 5. Após logar no Sistema Clique no botão: Fazer Inscrição.

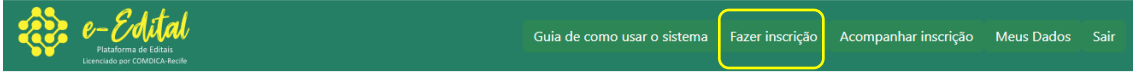

Olá, Edvaldo Valentim ferraz dos Santos (Representante)

Bem vindo a área de Inscrição de projetos.

Aqui você irá acompanhar todo processo de inscrição.

Bem, antes de falarmos do Projeto, primeiro Gostaríamos de agradecer por ter feito seu cadastro.

Nosso sistema é simples e fácil, existe um menu no topo com vários botões, onde você pode conferir um guia ensiando cada etapa da inscrição, um botão para fazer a inscrição do projeto, um botão para acompanhar a inscricao e outro borão para ver seus dados de acesso.

Qualquer dúvida entrar em contato pelo telefone: ou mandar um whatsapp para o número

**E-Edital** Licenciado para COMDICA Recife | Desenvolvido por www.grandetemerecife.com.br @grandetemerecife

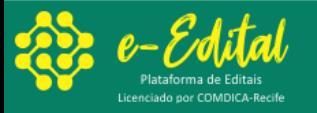

6. Preencher os Dados da instituição

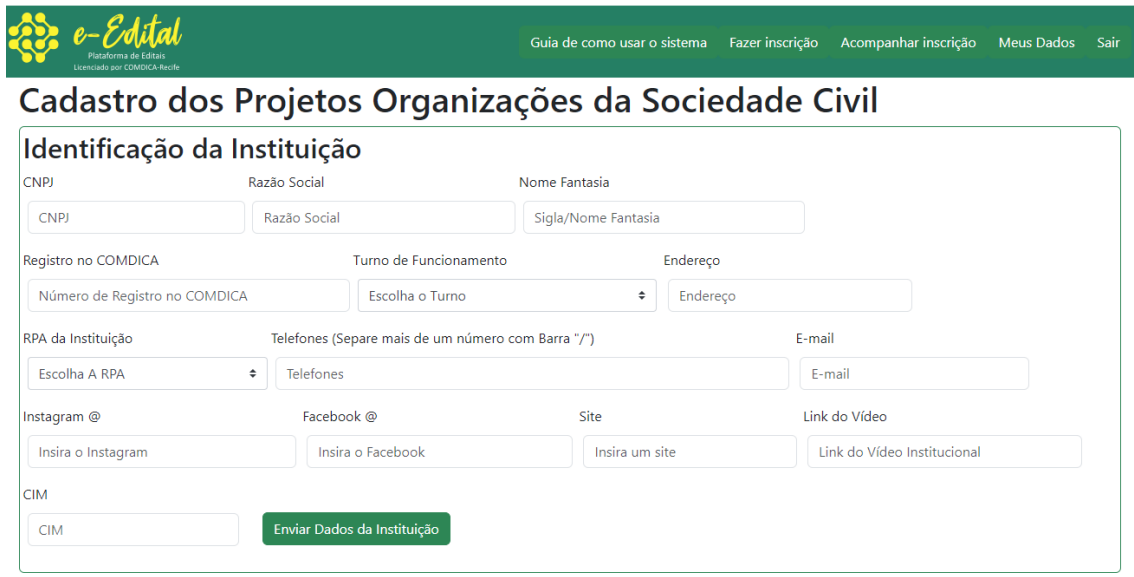

7. Após salvar a instituição, será possível enviar o projeto básico.

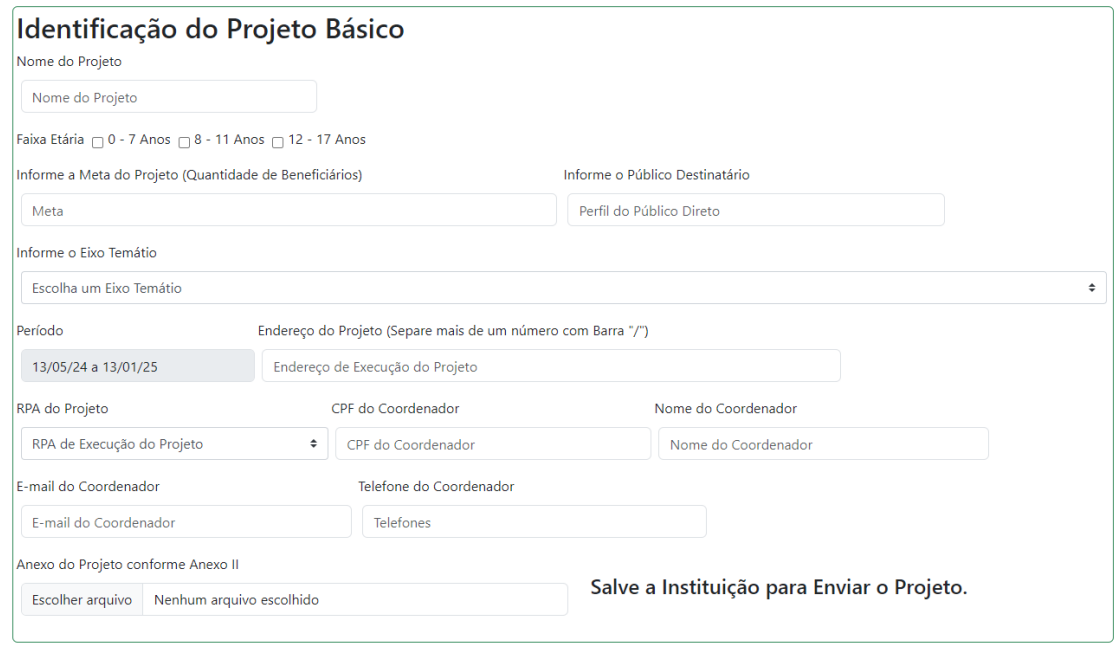

8. Após enviar o projeto básico, será necessário Informar o Responsável do Projeto.

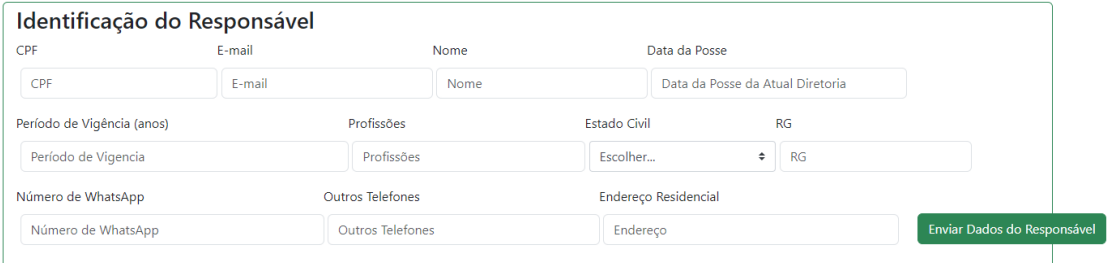

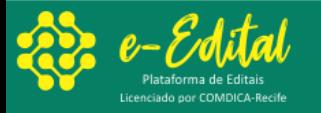

9. Por final precisa enviar os planos de Trabalho, Comunicação e Planilha Orçamentária\*

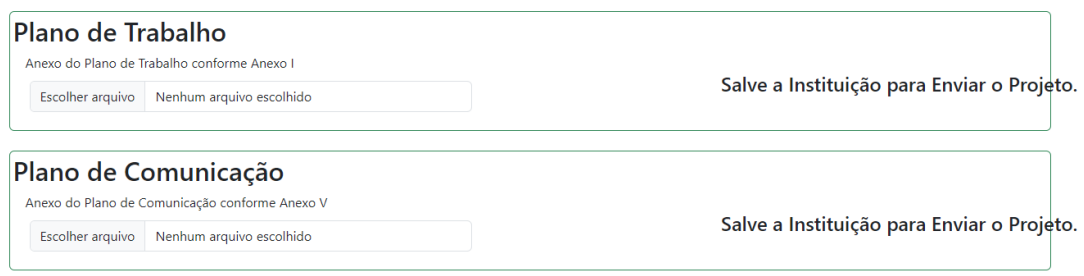

\*Planilha Orçamentária servirá de guia para o preenchimento do ANEXO I (Plano de Trabalho)

\_FMCA 2024